#### From the Pearly Grey website Online Payments page click the Pay Now button 1.

# **ONLINE PAYMENTS**

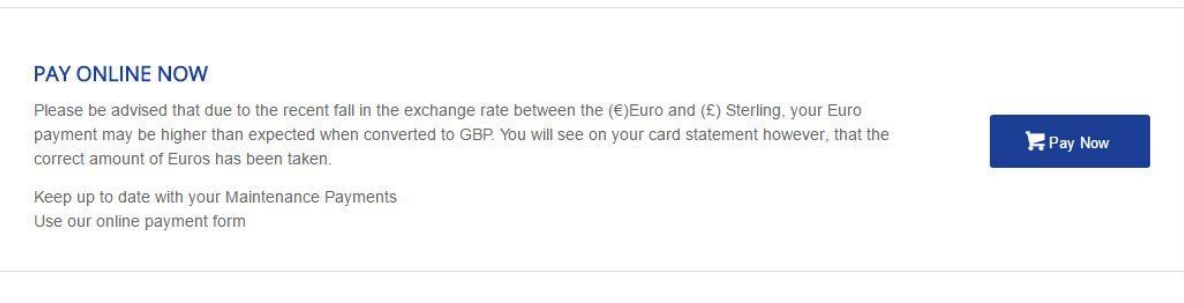

## 2. Complete the form on Step 1 of 2 Put a tick in the box to accept and the click the Send button

#### **ONLINE PAYMENTS**

NOTE: WHEN PROCESSING THE PAYMENT THE WEBSITE REQUIRES THAT YOU ALLOW POP-UPS. PLEASE ENSURE THAT YOUR BROWSER IS CONFIGURED TO ALLOW POP-UPS. IF YOU DO NOT HAVE POP-UPS ENABLED THEN YOU SHOULD GET A MESSAGE DURING THE PAYMENT PROCESS WITH THE OPTION TO ALLOW POP-UPS FOR THE PAYMENT PAGE.

If you are paying with a GBP account you will be asked if you wish the payment to be processed in GBP or Euros with our banks exchange rate shown. If you tick Euros the payment<br>will be subject to your own banks exchange ra After ticking either box please press continue until the final page which will be a Pearly Grey Ocean Club page saying "Thank you for using our online payment system".

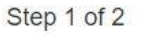

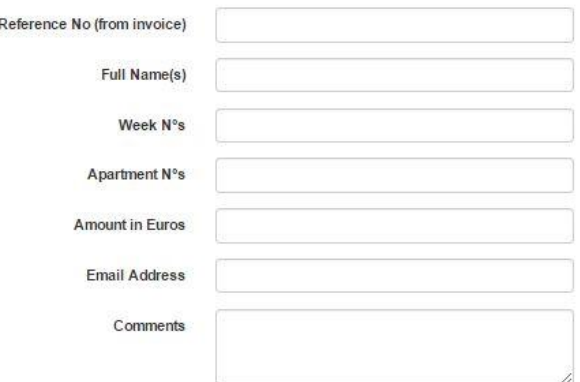

For those owners who would like to make an additional contribution to the Ingane Yami charity, please be advised that you only need to make one online payment, our maintenance department will process your payment and allocate your additional donation to the charity.

I want to donate  $\boxed{0}$  to the Ingane Yami charity.

I confirm the amount to donate above is correct and will be donated to the Ingane Yami charity.

Please tick to confirm acceptance

PLEASE NOTE THAT YOU NEED TO CLICK THE SEND BUTTON TO PROCEED TO THE CREDIT CARD PAYMENT PAGE WHERE YOU WILL BE ASKED TO ENTER YOUR CREDIT CARD DETAILS. THANK YOU.

Send

Please note that an immediate automated email will be sent to the email address entered on the Maintenance Payment Form, to confirm receipt of your Online payment. If you do not receive this, please contact us.

#### **3. Click the Make your payment button**

### **ONLINE PAYMENTS**

NOTE: WHEN PROCESSING THE PAYMENT THE WEBSITE REQUIRES THAT YOU ALLOW POP-UPS, PLEASE ENSURE THAT YOUR BROWSER IS CONFIGURED TO ALLOW POP-UPS. IF YOU DO NOT HAVE POP-UPS ENABLED THEN YOU SHOULD GET A MESSAGE DURING THE PAYMENT PROCESS WITH THE OPTION TO ALLOW POP-UPS FOR THE PAYMENT PAGE.

If you are paying with a GBP account you will be asked if you wish the payment to be processed in GBP or Euros with our banks exchange rate shown. If you tick Euros the payment will be subject to your own banks exchange rate. If you tick GBP we will still receive the amount in Euros but your account will be charged the amount that is shown on the site in GBP. After ticking either box please press continue until the final page which will be a Pearly Grey Ocean Club page saying "Thank you for using our online payment system".

#### Steps 2 of 2

PLEASE NOTE THAT YOU NEED TO CLICK THE MAKE YOUR PAYMENT BUTTON TO PROCEED TO THE CREDIT CARD PAYMENT PAGE WHERE YOU WILL BE ASKED TO ENTER YOUR CREDIT CARD DETAILS. THANK YOU.

Make your payment

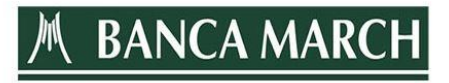

**4. You will now be directed to the Banca March website Please enter your credit card information and click the Aceptar button**

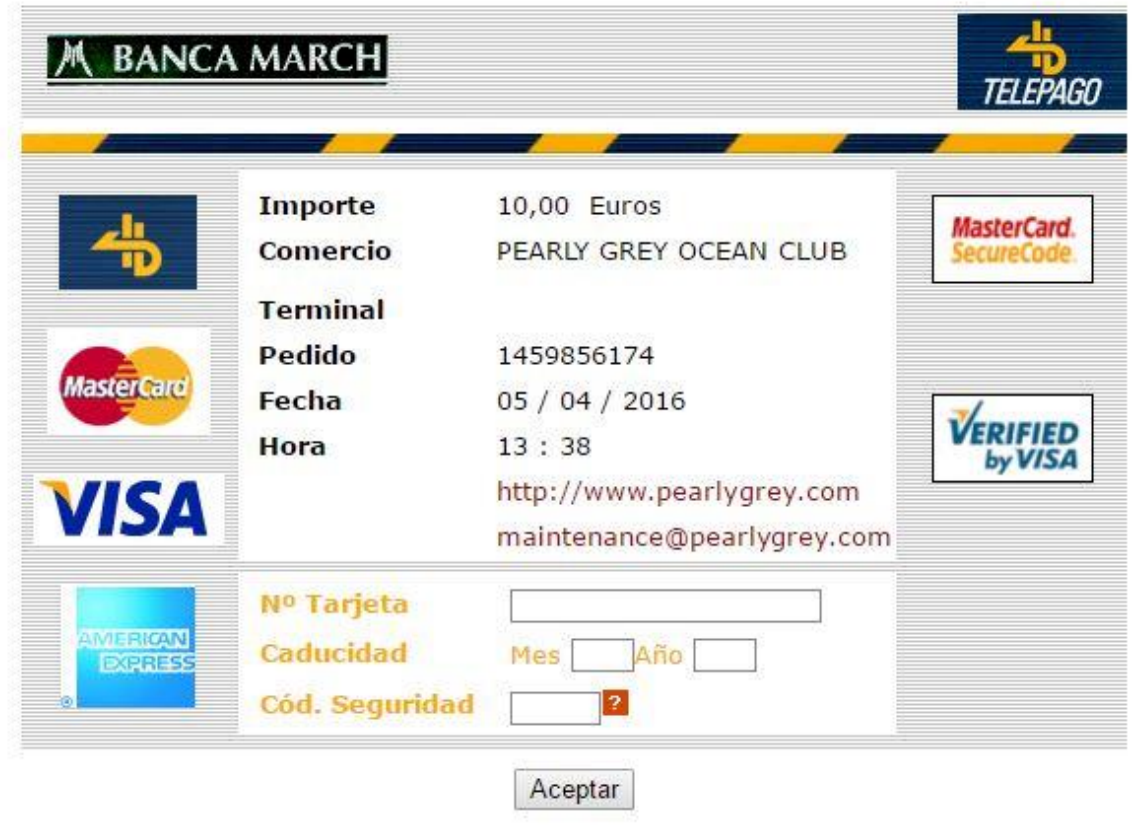

(c) 2012 Sistema 4B, S.A. - Todos los derechos reservados.

*Note: Your credit card company may ask for a confirmation number, if so please enter the details and accept*

**5. Once you have clicked to verify payment you will see a message to confirm that your payment has been processed successfully.**

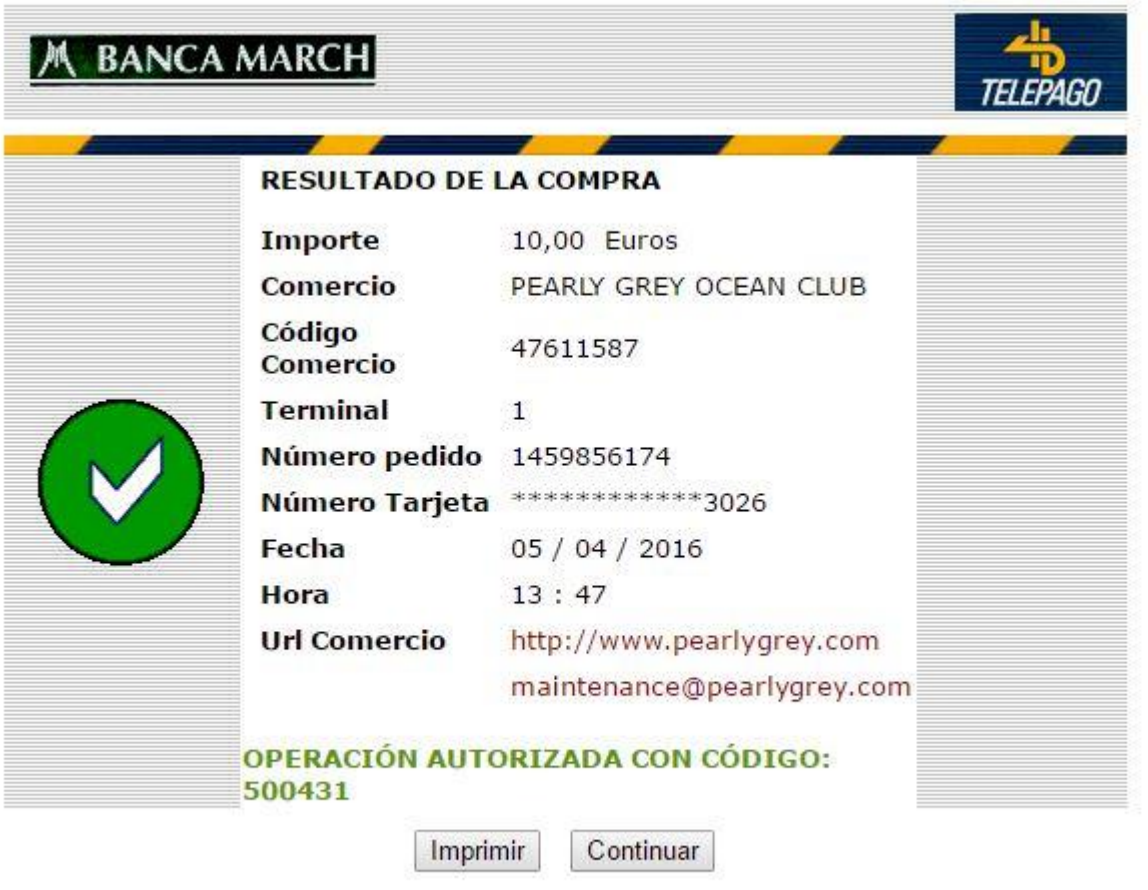

(c) 2012 Sistema 4B, S.A. - Todos los derechos reservados.

**6. You MUST click the Continue button to complete the payment process After clicking Continue you will see the screen below, your payment is now complete**

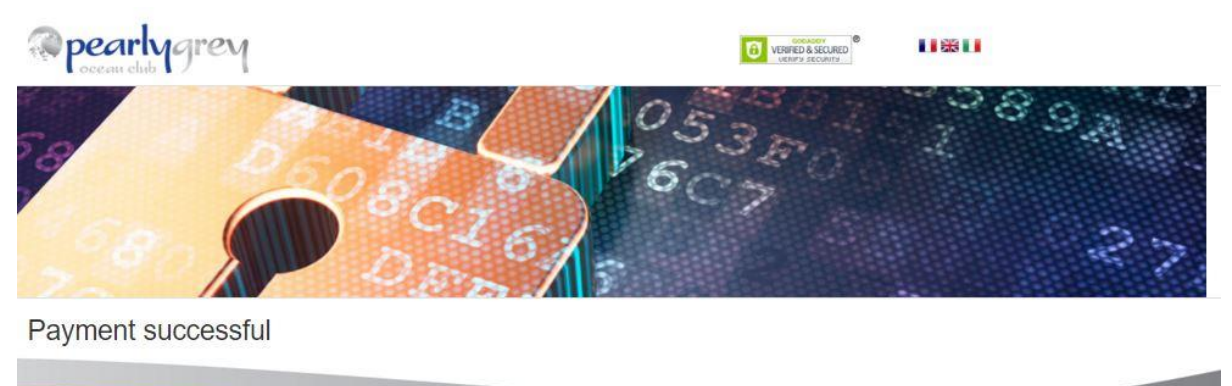

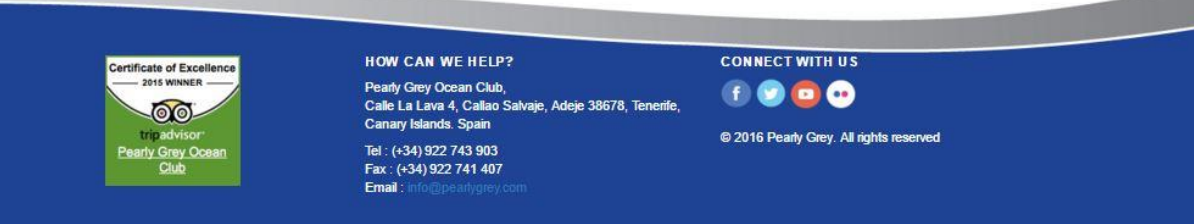